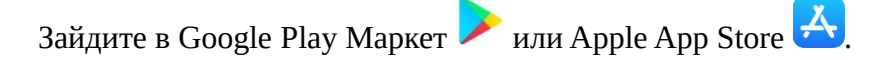

Найдите и установите приложение «**Microsoft Teams**».

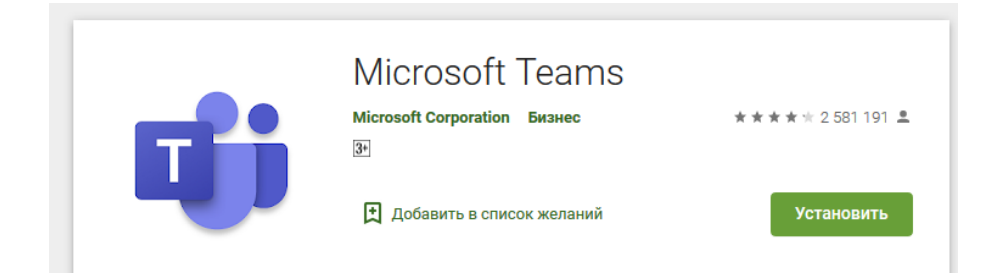

Для подключения к видео-собранию перейдите по предоставленной вам ссылке вида:

https://teams.microsoft.com/l/meetup-join/19%3ameeting\_MGQ5ZjM1MDktZjNmOC00YTUyL

или

Присоединиться к собранию Join conversation teams.microsoft.com

При первом запуске приложение запросит разрешение на использование камеры и микрофона, нажимайте **Разрешить**.

Далее нажмите **Присоединиться к собранию** и введите ФИО.

Пора на собрание! Как вы хотите присоединиться?

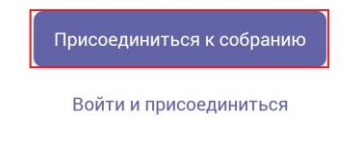

Если вы видите предложение ввести адрес электронной почты, закройте Teams и щелкните по предоставленной вам ссылке снова.

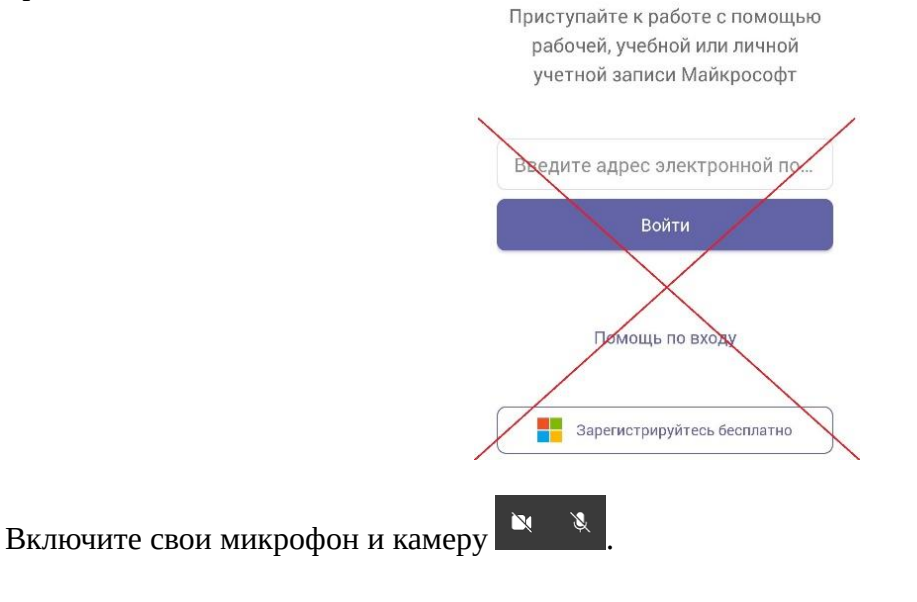

## При плохом качестве связи можно отключить входящее видео  $\begin{array}{|c|} \hline \cdots \end{array}$ :

- **[]** Поставить меня на удержание
- ↑ Поделиться
- **<sup>1</sup>** Поднять руку
- О отключить входящее видео
- : Панель набора
- Н Изменение структуры